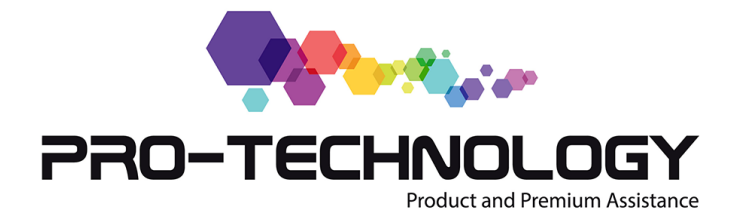

## **Resetear Tambor y Tóner Brother**

Las impresoras Láser incorporan un *contador de copias*. Cuando el número de copias alcanza el número establecido por el fabricante aparece el mensaje de cambio de tóner o el de cambio de tambor. Si nuestra impresora nos muestra *"error de tambor" o "error de tóner" o "fin vida tóner"* y la calidad de la impresión es buena, o si hemos cambiado el tambor o el tóner (sobre todo si son reciclados) pero nos sigue apareciendo el error, tenemos la posibilidad de resetear ese contador siguiendo estos sencillos pasos:

## **Resetear Tambor**

- 1. Encendemos la impresora.
- 2. Abrimos la "cubierta frontal" que nos proporciona acceso al tóner y el tambor.
- 3. Pulsamos el botón "**borrar** ".
- 4. Nos aparecerá una pregunta en el display indicando algo parecido a "**tambor nuevo** ".
- 5. Pulsamos el botón "**1**" que corresponde a "**Si** ".
- 6. Cerramos la cubierta frontal y listo.

## **Resetear Tambor y Tóner**

- 1. Encendemos la impresora.
- 2. Abrimos la "cubierta frontal" que nos proporciona acceso al tóner y el tambor.
- 3. Pulsamos el botón "**borrar**".
- 4. Nos aparecerá una pregunta en el display indicando algo parecido a "**tambor nuevo** ".
- 5. Pulsamos el botón "**1**" que corresponde a "**Si** ".
- 6. Pulsamos el botón "**borrar** ".
- 7. Pulsamos el botón "**\***".
- 8. Pulsamos el botón "**0**".
- 9. Pulsamos el botón "**0**".
- 10. En pantalla mostrará "**Aceptado** ".
- 11. Cerramos la cubierta frontal y listo.

En algunos modelos hemos de intercambiar el botón "**borrar**" por el botón "**opción** " Válido para módelos Brother MFC 7420 / MFC 7220 / MFC 7820 / MFC7320 / MFC 7XXX / MFC 8XXX